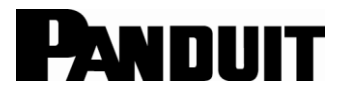

**TDP43ME**  $\begin{bmatrix} \mathbf{i} \end{bmatrix}$  Rev. 05 12-2011

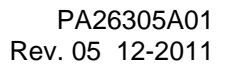

© Panduit Corp. 2011

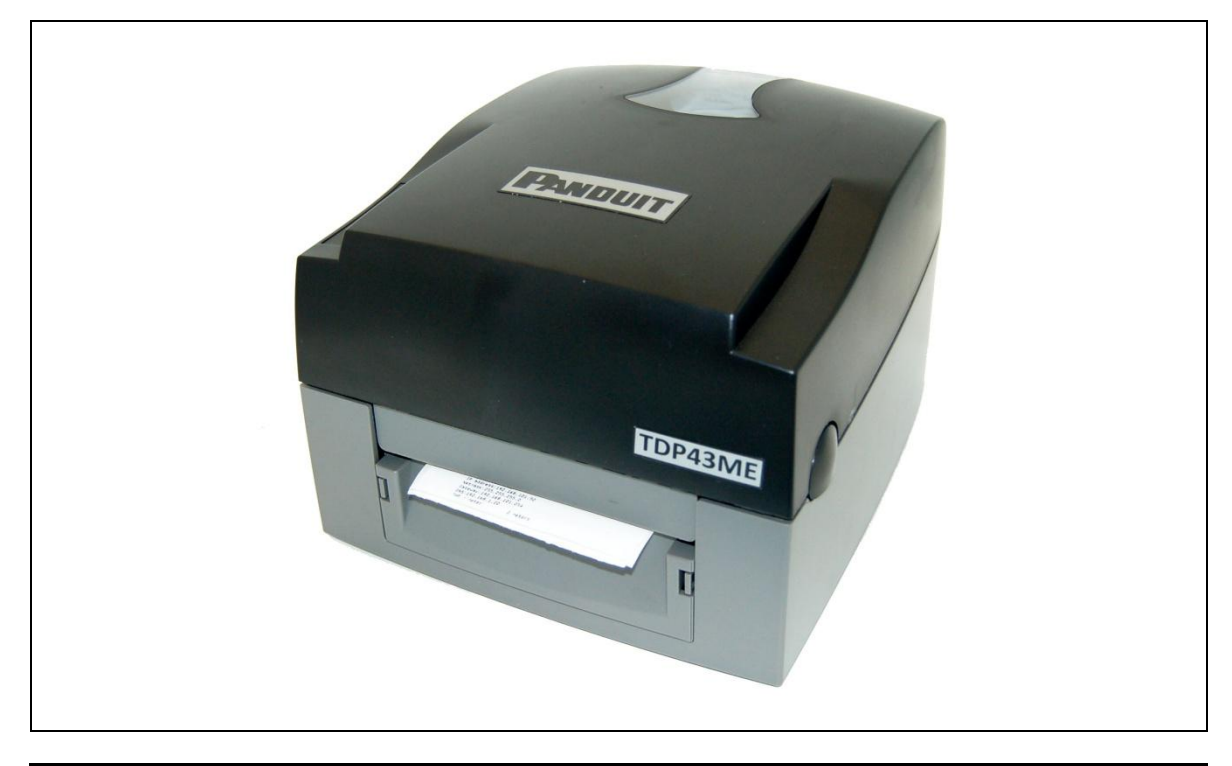

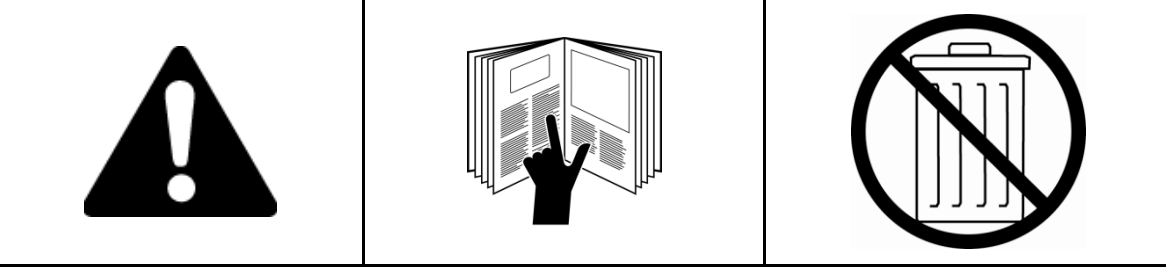

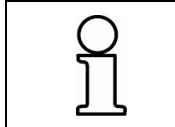

*NOTE: In the interest of higher quality and value, Panduit products are continually being improved and updated. Consequently, pictures may vary from the enclosed product.* 

**Website: www.panduit.com Email: id-support@panduit.com**

> **EU Website: [www.panduit.com/emea](http://www.panduit.com/emea)**

**EU Email: emeatoolservicecenter @panduit.com**

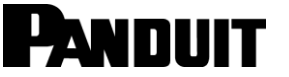

**Technical Support: Panduit Corp. • ID Products Division Cumming, GA Tel: 800-777-3300 • Fax: 708-532-1811** 

**Panduit Europe • EMEA Service Center Almelo, Netherlands Tel: +31-546-580-452 • Fax: +31-546-580-441**

**Panduit Europe • West World Headquarters Westgate, London England Tel: 208-601-7200 • Fax: 208-601-7319**

#### **TDP43ME**

## **PANDUIT**

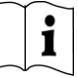

#### **FCC COMPLIANCE STATEMENT FOR AMERICAN USERS**

This equipment has been tested and found to comply with the limits for a CLASS A digital device, pursuant to Part 15 of the FCC Rules. These limits are designed to provide reasonable protection against harmful interference when the equipment is operated in a commercial environment. This equipment generates, uses, and can radiate radio frequency energy and, if not installed and used in accordance with the instructions, may cause harmful interference to radio communications. Operation of this equipment in a residential area is likely to cause harmful interference in which case the user will be required to correct the interference at own expense.

#### **EMS AND EMI COMPLIANCE STATEMENT FOR EUROPEAN USERS**

This equipment has been tested and passed with the requirements relating to electromagnetic compatibility based on the standards EN 55022:1998+A1:2000+A2:2003, CISPR 22 , Class A EN 55024:1998+A1:2001+A2:2003, IEC 61000- 4 Series EN 61000-3-2 / 2000 & EN 61000-3-3 / 1995. The equipment also tested and passed in accordance with the European Standard EN55022 for the both Radiated and Conducted emissions limits.

#### **TDP43ME PRINTER TO WHICH THIS DECLARATION RELATES IS IN CONFORMITY WITH THE FOLLOWING STANDARDS**

EN55022 : 1998,CLSPR 22, Class A / EN55024 : 1998IEC 61000-4 Serial / EN61000-3-2 : 2000 / EN 6100-3-3 : 1995 / CFR 47, Part 15/CISPR 22 3rd Edition : 1997, Class A / ANSI C63.4 : 2001 / CNS 13438 / IEC60950-1 : 2001 / GB4943 : 2001 / GB9254 : 1998 / GB17625.1 : 2003 /EN60950-1 : 2001

*Specifications are subject to change without notice.*

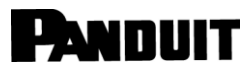

### **Safety Instructions**

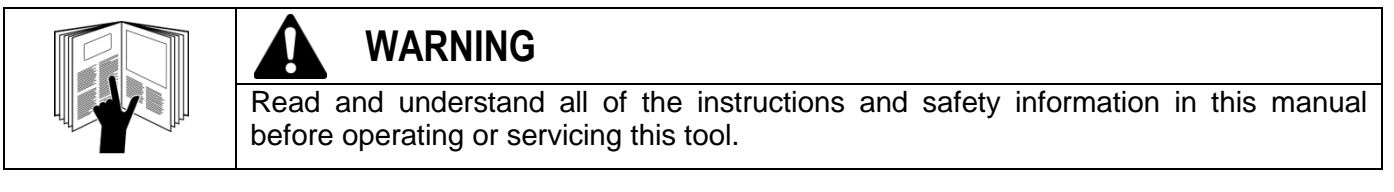

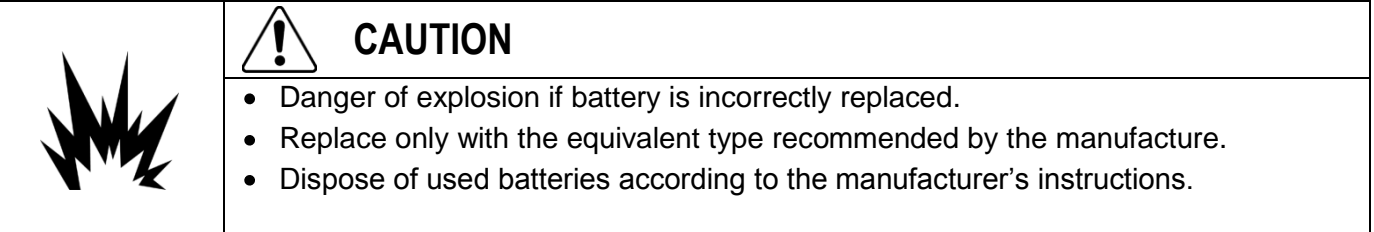

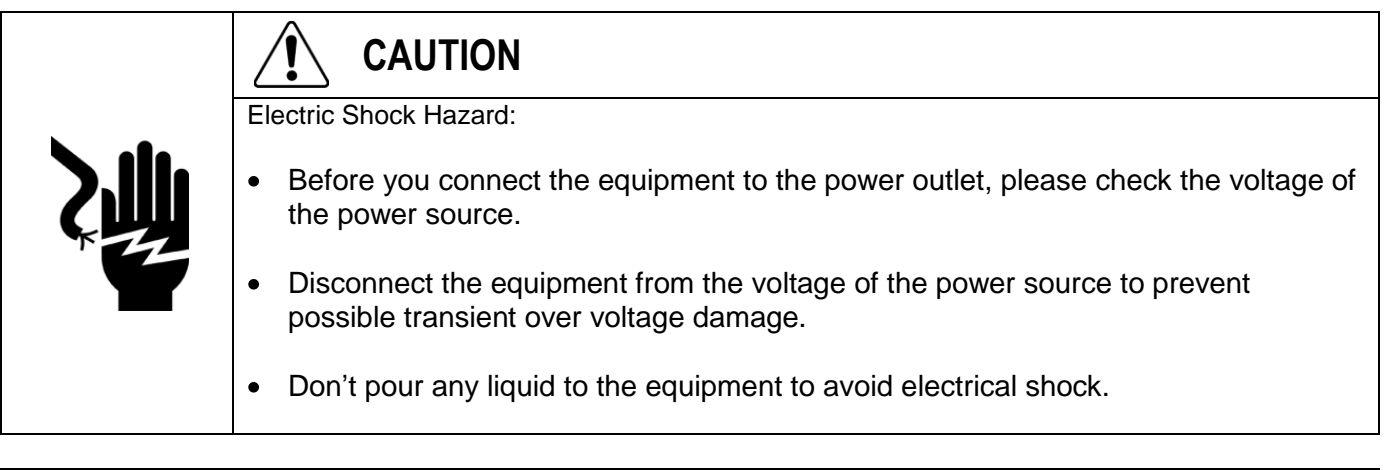

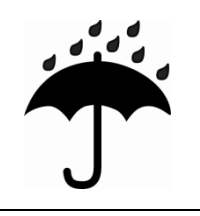

### **CAUTION**

Keep the equipment away from moisture and humidity.

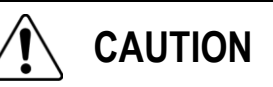

- ONLY qualified service personnel for safety reasons, should open equipment.  $\ast$
- Don't repair or adjust energized equipment alone under any circumstances. Someone capable of  $\ast$ providing first aid must always be present for your safety.
- $\ast$ Always obtain first aid or medical attention immediately after an injury. Never neglect an injury, no matter how slight it seems.

### TDP43ME

 $\sum$ 

### **TABLE OF CONTENTS**

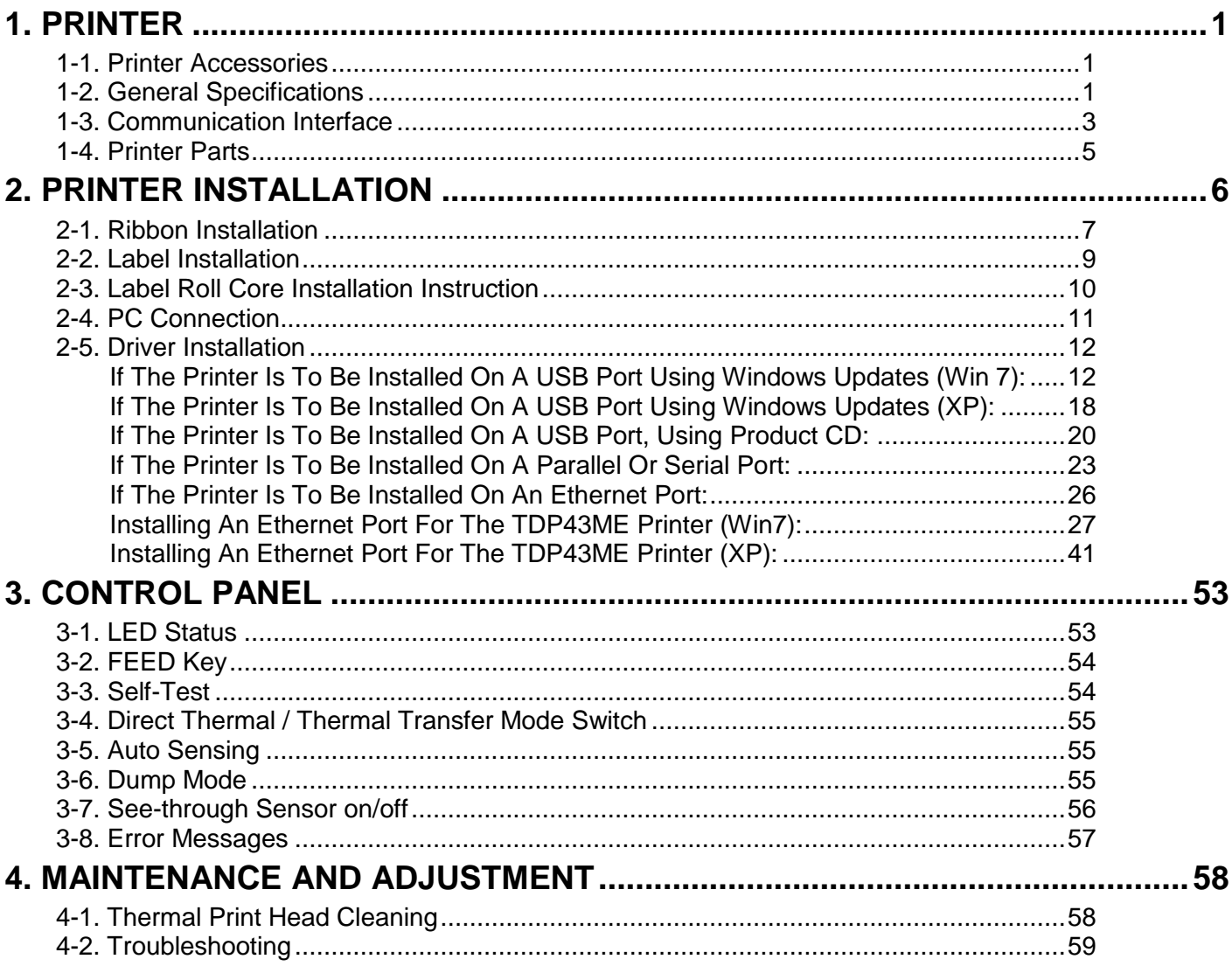

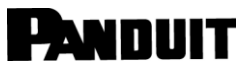

#### <span id="page-4-1"></span><span id="page-4-0"></span>**1-1. Printer Accessories**

After unpacking, please check the accessories that come with the package, and store appropriately.

- ◆ TDP43ME printer
- Power cord
- Switching Power Adaptor
- USB Cable
- Configuration Label
- Ribbon
- Empty Ribbon Core
- Thermal Print Head Cleaning Pen
- TDP43ME Quick Guide
- ◆ Easy-Mark™ CD (Labeling Software)
- TDP43ME CD (Drivers, control center & instruction manual)

 $\mathbf{i}$ 

- Label Roll Core
- Label Roll Core Side Plates
- ◆ Ribbon Rewind Shafts (2)
- Utility Knife
- Warranty Card

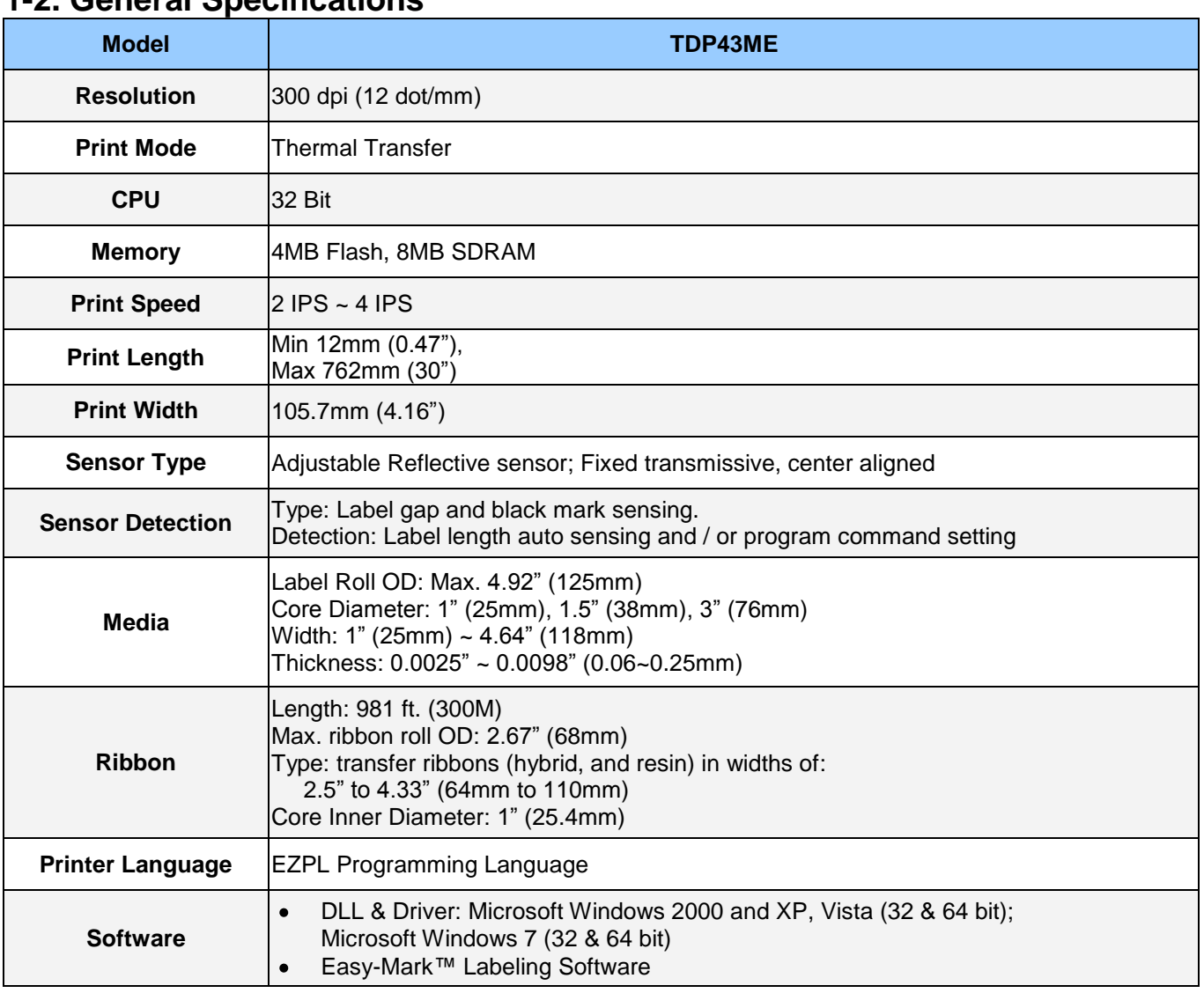

#### <span id="page-4-2"></span>**1-2. General Specifications**

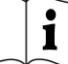

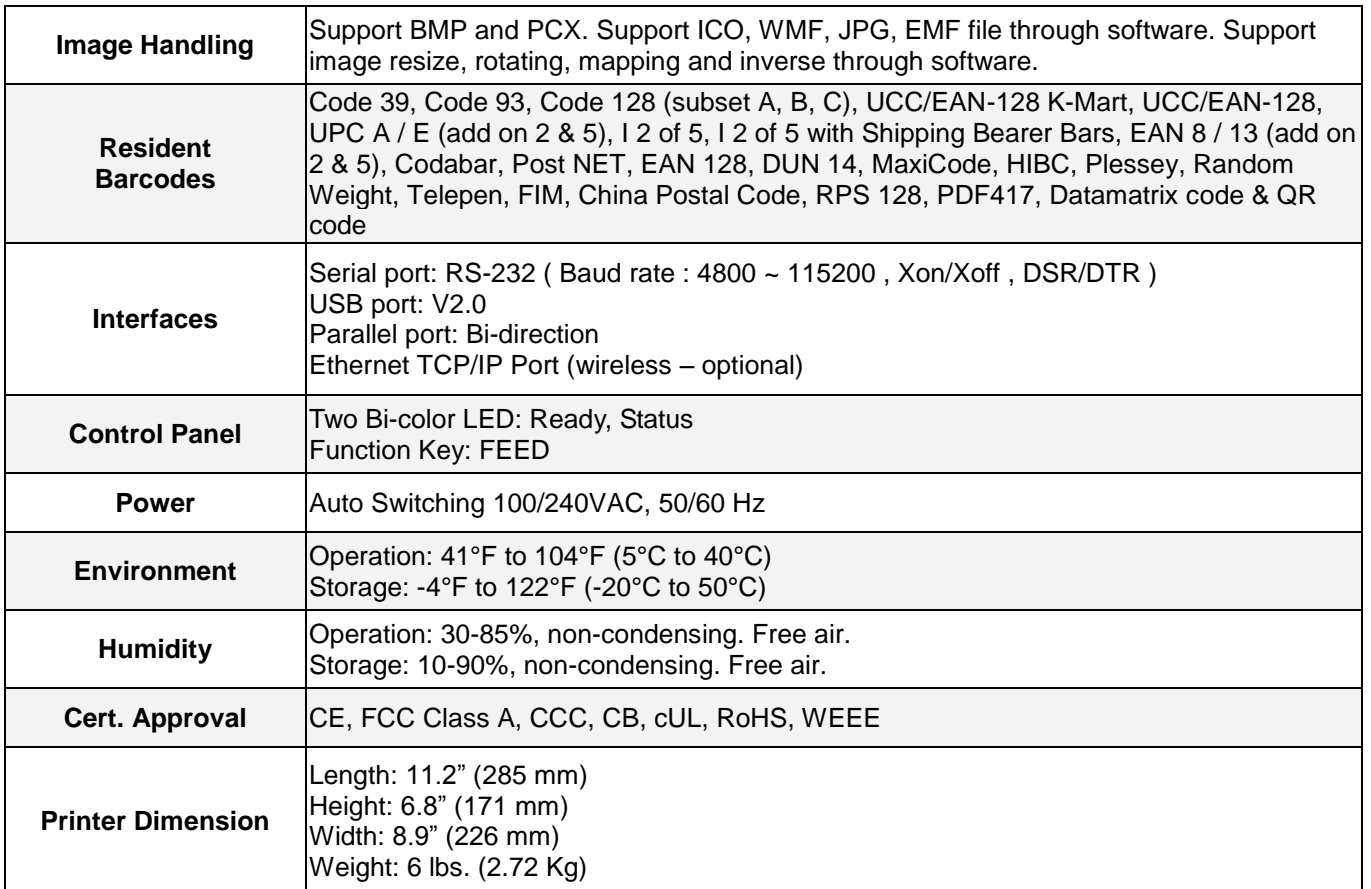

*Specifications are subject to change without notice.*

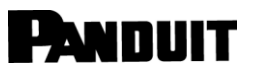

#### <span id="page-6-0"></span>**1-3. Communication Interface**

Parallel Interface

Handshake : DSTB connects to the printer, BUSY connects to the host

Interface cable : Parallel cable compatible to IBM PC

Pin out : See below

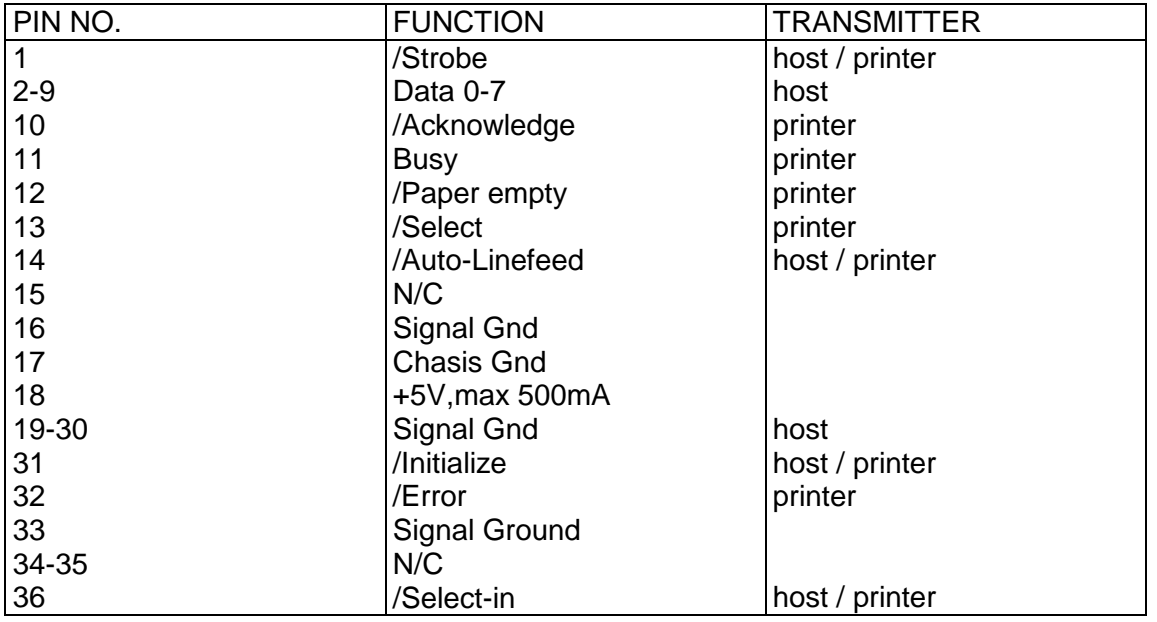

Serial Interface

Serial Default **Setting** 9600 baud rate, no parity, 8 data bits, 1 stop bit, XON/XOFF protocol and RTS/CTS。

#### RS232 HOUSING (9-pin to 9-pin)

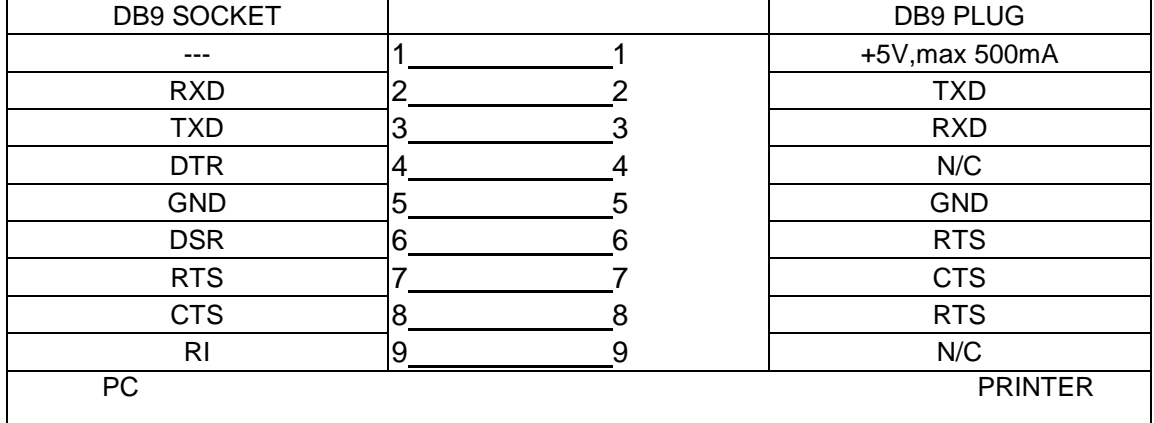

【*Note*】*The total current output from parallel port and serial port altogether cannot exceed 500mA.*

#### USB Interface

Connector Type : Type B

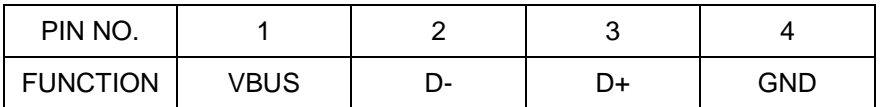

#### Internal Interface

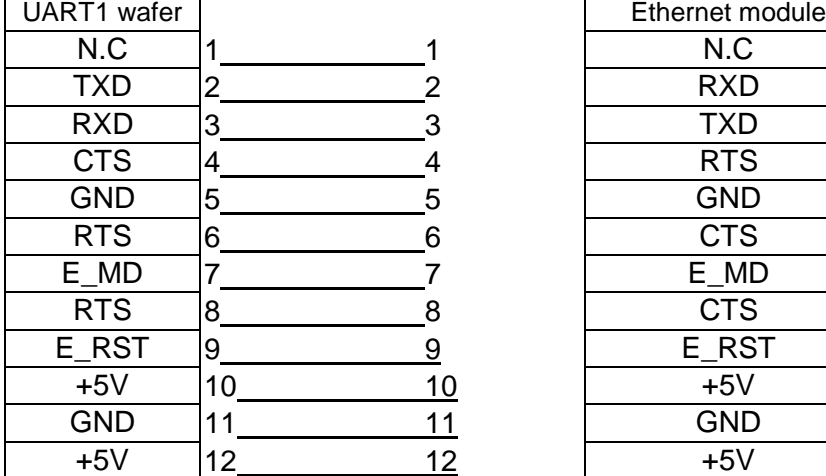

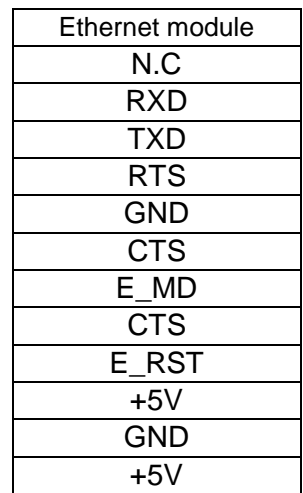

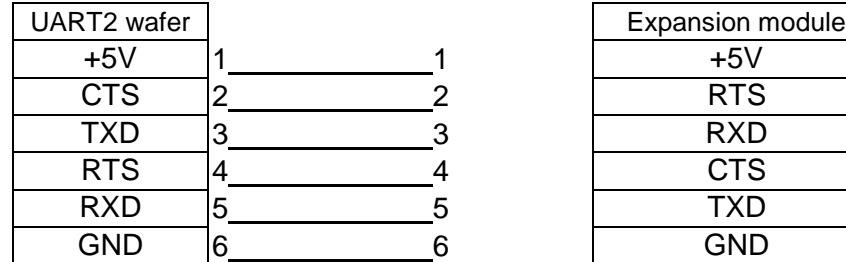

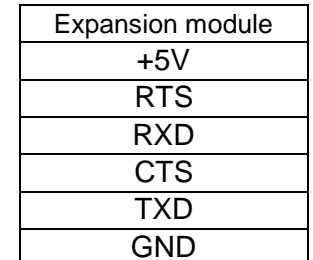

### **TDP43ME**

 $\mathbf{i}$ 

#### <span id="page-8-0"></span>**1-4. Printer Parts**

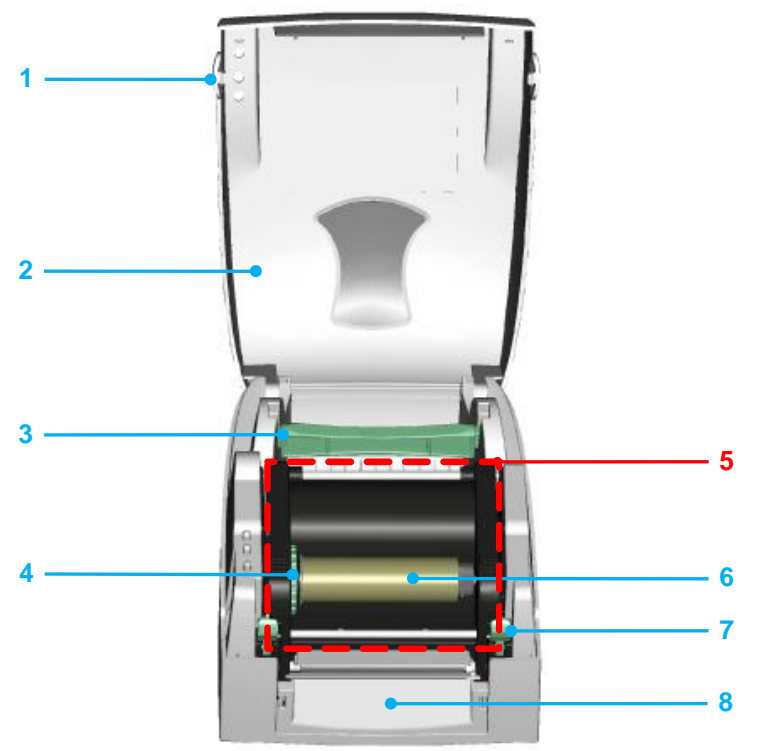

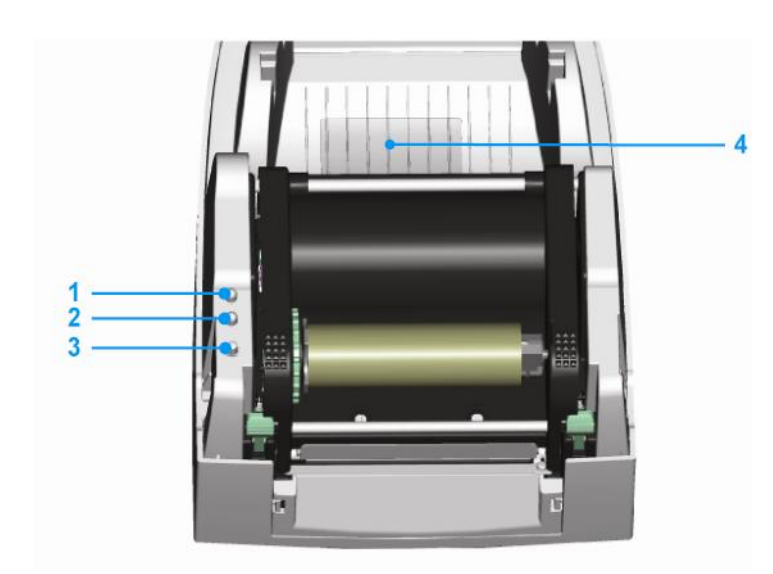

- 1. Cover Open Button
- 2. Top Cover
- 3. Label Roll Core
- 4. Ribbon Rewind Wheel
- 5. Print Mechanism
- 6. Ribbon Rewind Shaft + Empty Ribbon Roll
- 7. Locking Tenon (left/right)
- 8. Front Cover Piece
- 1. LED Light (Ready)
- 2. LED Light (Status)
- 3. FEED Key
- 4. CF Card Slot Cover

### **TDP43ME**

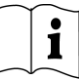

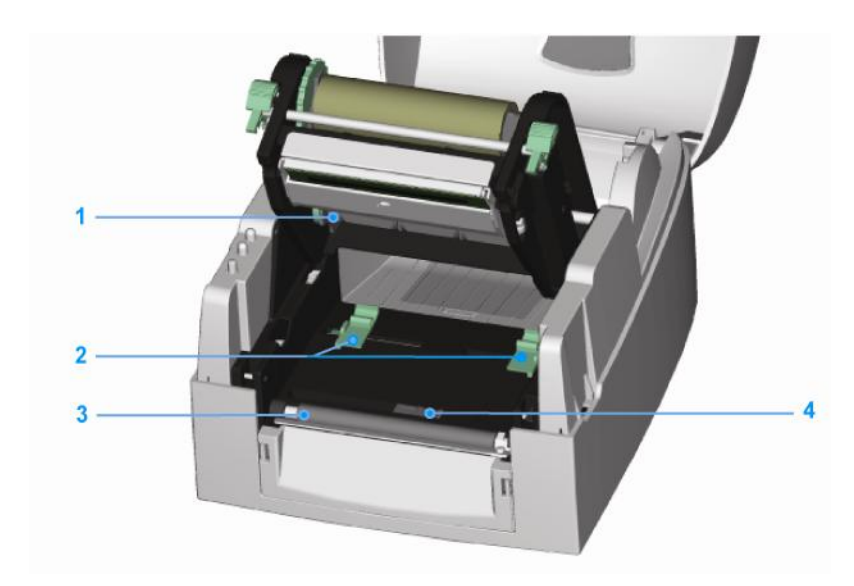

- 1. Ribbon Supply Shaft
- 2. Label Guide (2)
- 3. Platen Roller
- 4. Label Sensor

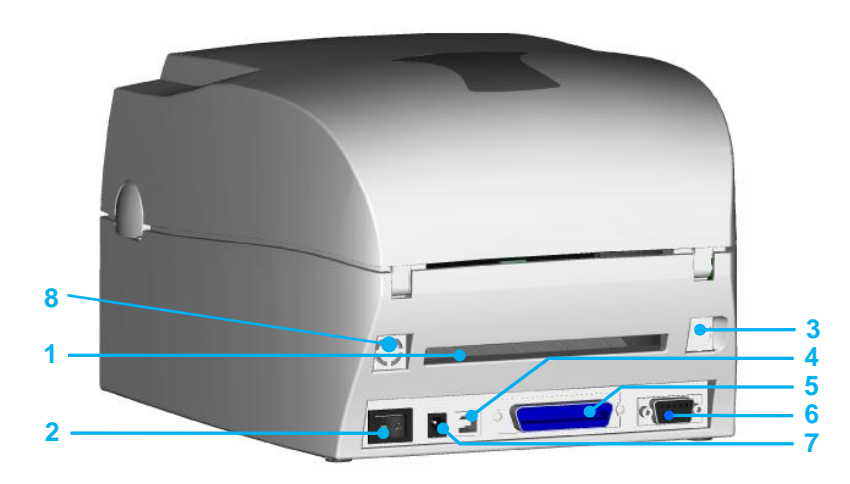

- 1. Rear Label Slot
- 2. Power Switch
- 3. Ethernet Socket
- 4. USB Port
- 5. Parallel Port
- 6. Serial Port
- 7. AC Adaptor Socket
- 8. Wireless Port / Antenna (optional)

### <span id="page-9-0"></span>**2. Printer Installation**

This printer model has the following print modes:

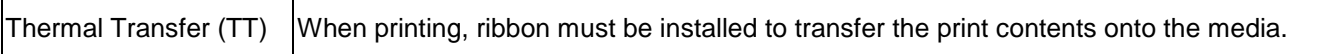

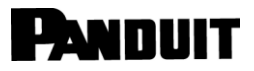

#### <span id="page-10-0"></span>**2-1. Ribbon Installation**

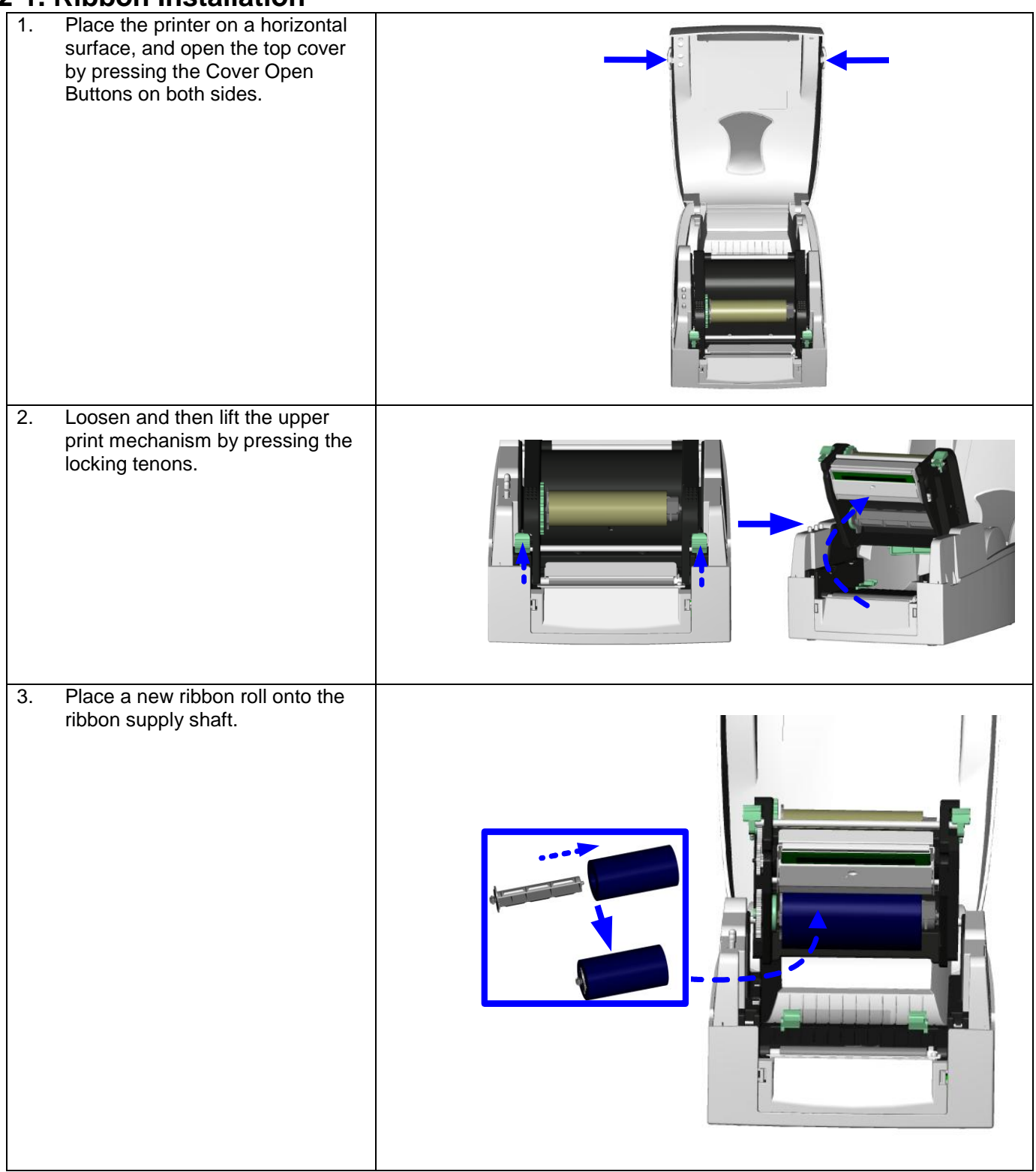

### **TDP43ME**

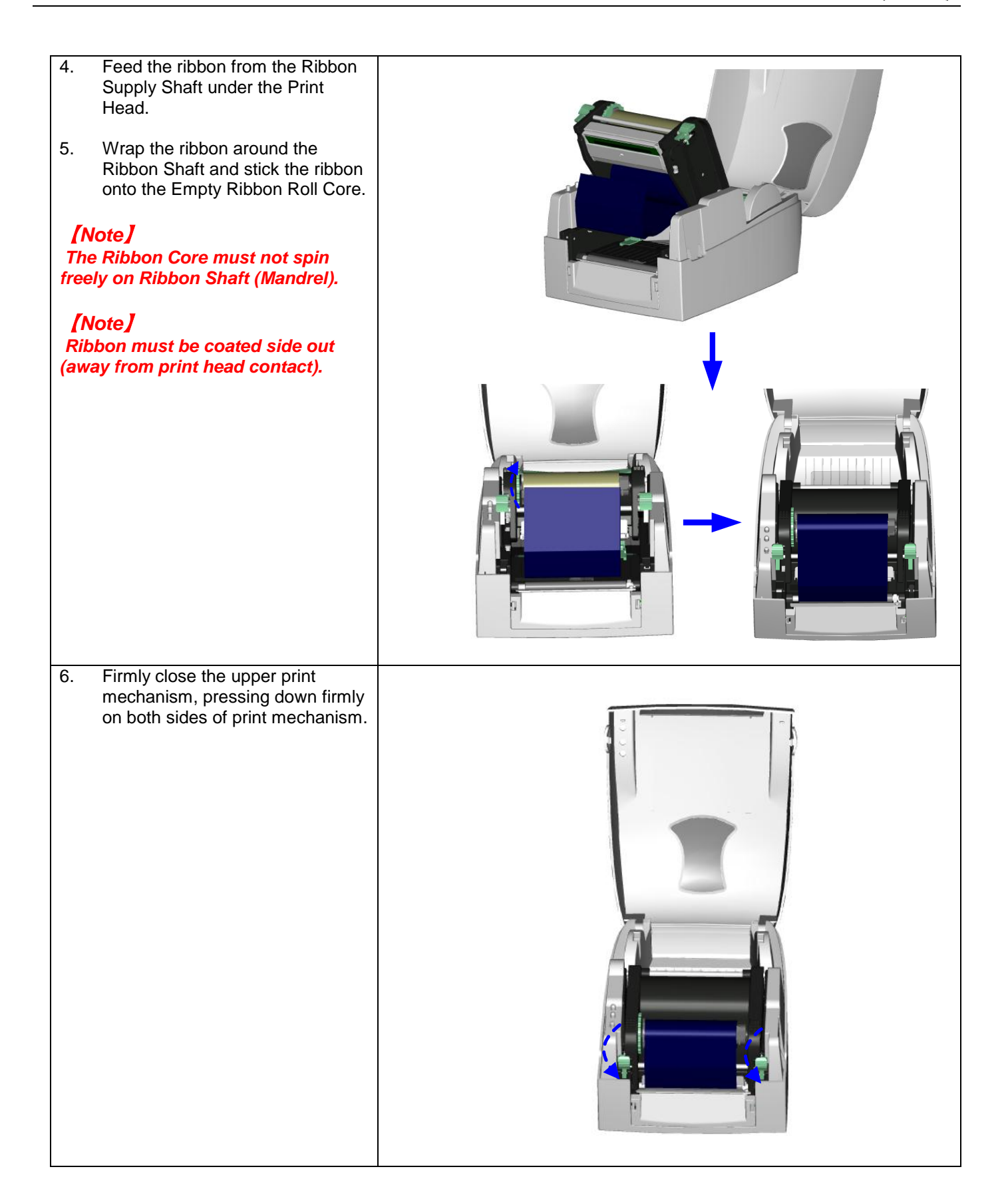

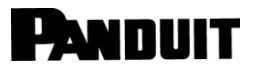

#### <span id="page-12-0"></span>**2-2. Label Installation**

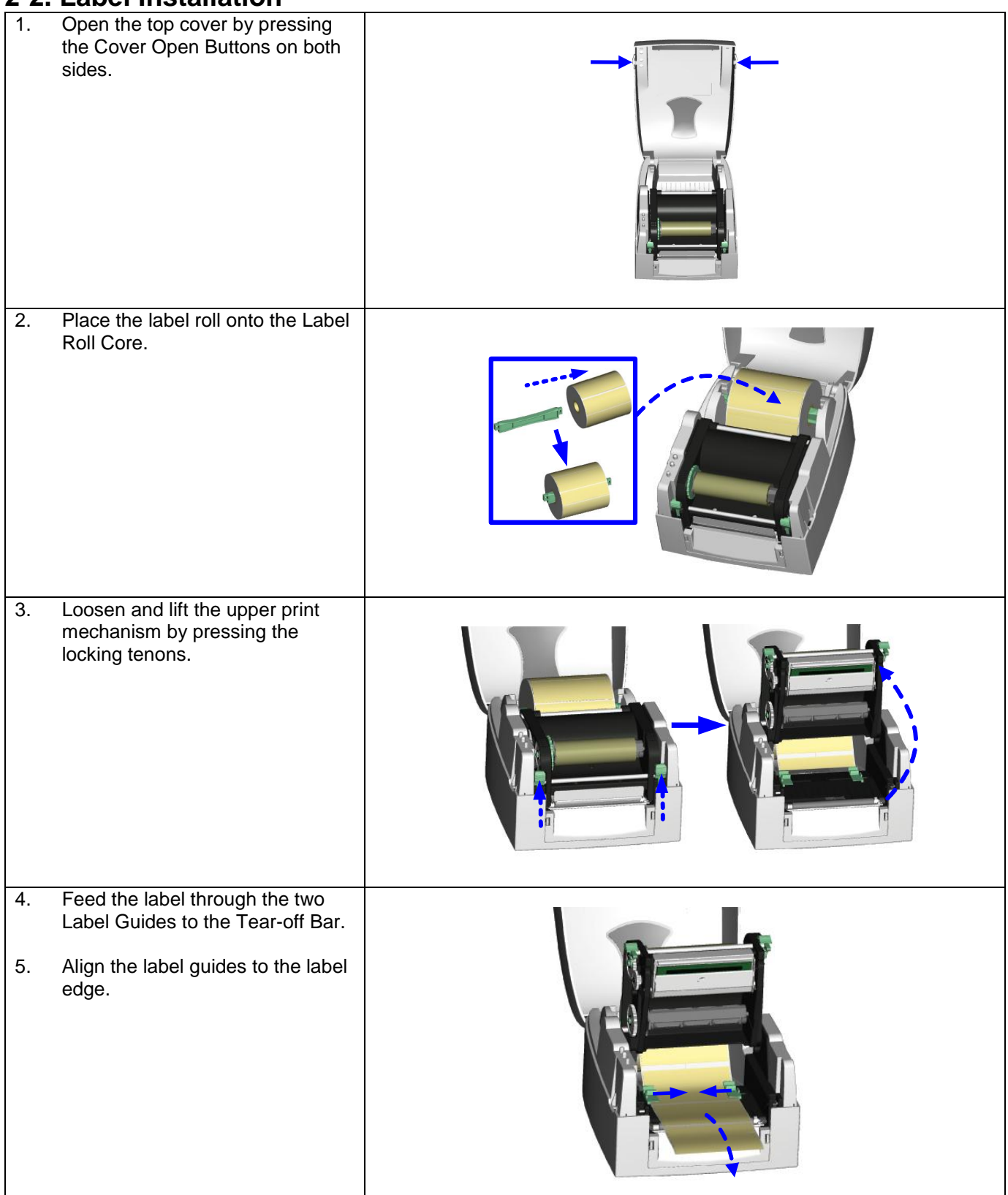

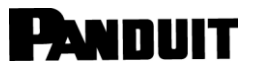

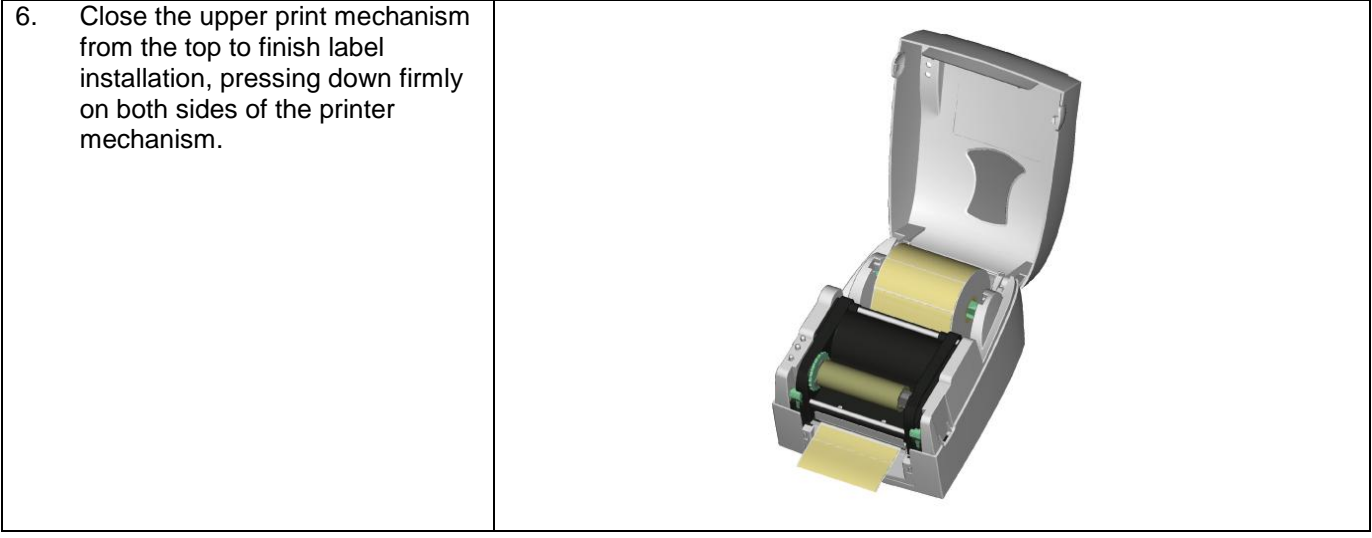

### <span id="page-13-0"></span>**2-3. Label Roll Core Installation Instruction**

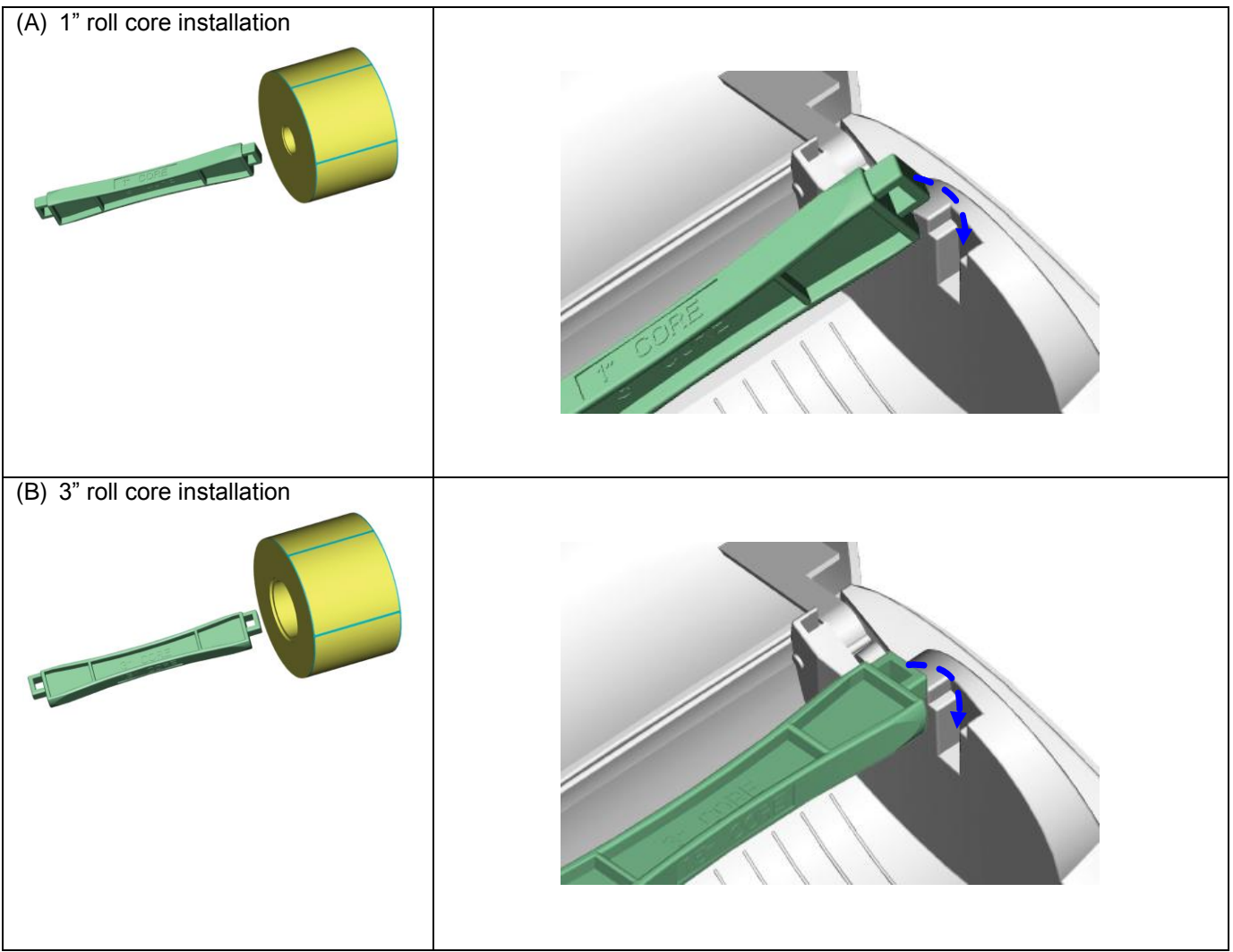

#### <span id="page-14-0"></span>**2-4. PC Connection**

- 1. Please make sure the printer is powered off.
- 2. Plug the power cable into the power adapter; then connect the power adapter end to the printer power socket; and the power cable into the power source outlet.
- 3. Connect the USB cable to the USB port on the printer and on the PC.
- 4. Power on the printer and the printers' LED will light.

![](_page_14_Picture_7.jpeg)

 $\mathbf{i}$ 

### <span id="page-15-0"></span>**2-5. Driver Installation**

<span id="page-15-1"></span>![](_page_15_Picture_4.jpeg)

![](_page_16_Picture_0.jpeg)

![](_page_16_Picture_91.jpeg)

![](_page_17_Picture_0.jpeg)

![](_page_17_Figure_3.jpeg)

![](_page_18_Picture_0.jpeg)

![](_page_18_Picture_60.jpeg)

![](_page_19_Picture_0.jpeg)

![](_page_19_Picture_55.jpeg)

 $\mathbf{\hat{i}}$ 

### **TDP43ME**

![](_page_20_Picture_49.jpeg)

![](_page_21_Picture_70.jpeg)

<span id="page-21-0"></span>![](_page_21_Picture_71.jpeg)

![](_page_22_Figure_3.jpeg)

![](_page_23_Picture_74.jpeg)

<span id="page-23-1"></span><span id="page-23-0"></span>![](_page_23_Picture_4.jpeg)

![](_page_24_Picture_3.jpeg)

![](_page_25_Figure_3.jpeg)

![](_page_26_Figure_3.jpeg)

<span id="page-26-0"></span>![](_page_26_Figure_4.jpeg)

4. If the printer is to be connected  $\boxed{1}$   $\rightarrow$  Go Addr <mark>Add Printer Wizard</mark> to this computer locally, select  $Name$ Local or Network Printer  $\sqrt{\frac{1}{2}}$  $\bigotimes$ Name:<br>
The wizard needs to know which type of printer to<br>
The wizard needs to know which type of printer to<br>
Since the exploration that documents and the computer<br>
Since Local printer attached to this computer<br>
Since the c ar or Network Frimer<br>The wizard needs to know which type of printer to set up. **"Local Printer…"** Microsoft Office Do... Microsoft XPS Docu... <del>...<br>In that describes the</del> printer you want to use: PrimoPDF Click "Next". Send To Microsoft ... **Trautomatically detect and install my Plug and Play printer**  $\widehat{\phantom{a}}$  A network printer, or a printer attached to another computer To set up a network printer that is not attached to a print<br>use the "Local printer" option.  $\leq$  Back  $Next > 0$ Cancel **Printers and Faxes**  $|I|$  $\overline{d}$ 5. Select the printer port to be File Edit View Favorites Tools C Back + O + O C Search C Folders | B B X 9 | H C Folder Sync used for connection.  $\overline{\phantom{a}}$   $\overline{\phantom{a}}$   $\overline{\phantom{a}}$   $\overline{\phantom{a}}$   $\overline{\phantom{a}}$ Addr Add Printer Wizard  $\begin{array}{|c|c|}\hline \textbf{Name} \\ \hline \textbf{Name} \\ \hline \textbf{Value} \end{array}$ Select a Printer Port<br>Computers communicate with printers through ports.  $\sqrt{\frac{1}{2}}$  $\bigotimes$ Click "Next". Microsoft Office Do... SM Microsoft XPS Docu... Select the port you want your printer to use. If the port is not listed, you can create a **SPR** PrimoPDF - million Dr<br>Send To Microsoft ... ● Use the following port EPT1: (Recommended Printer Port) च Note: Most computers use the LPT1, port to communicate<br>The connector for this port should look something like this n a local prin À. **Contract of the Contract of the Contract of The Contract of The Contract of The Contract of The Contract of The Contract of The Contract of The Contract of The Contract of The Contract of The Contract of The Contract of T** G  $\sum_{i=1}^{n}$ Create a new port Local Por <Back Next> Cancel Printers and Faxes  $\underline{\Box}$  $\mathbf{d}$ 6. Select **Panduit** and the File Edit View Favorites Tools Panduit TDP43ME printer will Addr <mark>Add Printer Wizard</mark>  $\Box$   $\rightarrow$   $\circ$ show in the right box.  $\boxed{\frac{\text{Name}}{\text{Name}}}$ Install Printer Software<br>The manufacturer and model determine which printer software to use. Model  $\bigotimes$ ŞM Microsoft Office Do... Select **Panduit TDP43ME** ÖМ Microsoft XPS Docu... Select the manufacturer and model of your printer. If your printer came with an installation<br>disk, click Have Disk. If your printer is not listed, consult your printer documentation for<br>compatible printer software. **SI**<br>SK PrimoPDF printer. Click "Next".Manufa Printers<br>St Panduit TDP43ME **Dirvetti**<br>Panasoni<br>Panduit QMS Ξ This driver is digitally signed. Windows ve Disk Tell me why driver signing is important < Back Next> Cancel 1 objects selected

![](_page_28_Picture_116.jpeg)

14. After the driver installation is complete, there should be a new printer model on Windows "Printer and Faxes" page. If it does not appear automatically, press "F5" to refresh the page.

![](_page_29_Picture_170.jpeg)

#### <span id="page-29-0"></span>**If The Printer Is To Be Installed On An Ethernet Port:** Mar 11 2010 (R:)  $\Box$   $\times$  $\overline{\mathcal{X}}$ File Edit View Fa 1. The printer default ports are USB, ●Back · → + + D Search → Folders | B ② × り | H | B Folder Sync Parallel (LPT1) and Serial (COM1).  $\overline{\phantom{a}}$   $\rightarrow$   $\overline{\phantom{a}}$ Address **R:** Name A<br>
Panduit TDP Size Type Date Modified For the printer to work on the File Folder 3/11/2010 4:15 PM PANDUITME File Folder 3/11/2010 4:15 PM Ethernet port, **the USB port must be**  NPS Control Center v2.8.17 9,754 KB Application 7/20/2009 4:51 PM **installed first**. Install printer on the USB port using printer installation steps above prior to continuing this Ethernet port installation. 2. The TDP43ME printer is set to USB port active. Either the USB port or Ethernet port is active, not both at the same time. To use the Ethernet port, the port circuitry must be changed from USB active to Ethernet active. 9.52 MB My Compute a. Install the printer using the USB port and cable provided. b. Make sure the computer has control of the printer. A test print page should print from the selected printer.

#### <span id="page-30-0"></span>**Installing An Ethernet Port For The TDP43ME Printer (Win7):**

There are three basic steps in installing a TDP43ME printer on an Ethernet port in Windows 7. These are:

- 1. Install printer on USB port and change printer internal circuitry to Ethernet port active.
- 2. Obtain the IP address that the printer will use in communicating with the computer. Using NetPS Control Center software can determine the IP address for the selected printer.
- 3. Change the port selection to the TCP/IP port by adding the port, using the above found IP address and selecting it in Devices and Printers.

#### *STEP 1. CHANGING INTERNAL CIRCUITRY*

The following steps will guide the installer in changing the internal port circuitry.

![](_page_30_Figure_9.jpeg)

#### **TDP43ME**

![](_page_31_Figure_2.jpeg)

![](_page_31_Figure_3.jpeg)

### **TDP43ME**

![](_page_32_Picture_80.jpeg)

![](_page_33_Picture_62.jpeg)

### **TDP43ME**

![](_page_34_Picture_74.jpeg)

#### **TDP43ME**

![](_page_35_Picture_3.jpeg)

![](_page_36_Picture_70.jpeg)

![](_page_37_Picture_182.jpeg)

![](_page_37_Picture_3.jpeg)

![](_page_38_Picture_68.jpeg)

![](_page_38_Picture_69.jpeg)

![](_page_39_Picture_80.jpeg)

![](_page_40_Picture_0.jpeg)

#### **TDP43ME**

![](_page_40_Picture_112.jpeg)

![](_page_40_Figure_3.jpeg)

![](_page_41_Figure_3.jpeg)

![](_page_42_Picture_38.jpeg)

![](_page_43_Picture_3.jpeg)

# $\mathbf{i}$

#### <span id="page-44-0"></span>**Installing An Ethernet Port For The TDP43ME Printer (XP):**

There are three basic steps in installing a TDP43ME printer on an Ethernet port. These are:

- 1. Install printer on USB port and change printer internal circuitry to Ethernet port active.
- 2. Obtain the IP address that the printer will use in communicating with the computer. Using NetPS Control Center software can determine the IP address for the selected printer.
- 3. Change the port selection to the TCP/IP port by adding the port, using the above found IP address and selecting it in printers and faxes.

#### *STEP 1. CHANGING INTERNAL CIRCUITRY*

The following steps will guide the installer in changing the internal port circuitry.

![](_page_44_Picture_10.jpeg)

![](_page_45_Picture_44.jpeg)

### **TDP43ME**

![](_page_46_Picture_88.jpeg)

![](_page_47_Picture_86.jpeg)

![](_page_48_Picture_0.jpeg)

#### *STEP 2. OBTAINING THE IP ADDRESS FOR THE PRINTER:*

Ready

Ready

![](_page_48_Figure_2.jpeg)

Open the Control Center software from the icon located on the desktop.

![](_page_49_Picture_146.jpeg)

#### **TDP43ME**

![](_page_50_Figure_3.jpeg)

![](_page_51_Picture_0.jpeg)

![](_page_51_Picture_3.jpeg)

### **TDP43ME**

![](_page_52_Picture_82.jpeg)

![](_page_53_Picture_0.jpeg)

![](_page_53_Picture_37.jpeg)

![](_page_54_Figure_3.jpeg)

![](_page_55_Picture_0.jpeg)

![](_page_55_Figure_3.jpeg)

### <span id="page-56-0"></span>**3. Control Panel**

#### <span id="page-56-1"></span>**3-1. LED Status**

Press and hold the FEED key then power on the printer, the printer will beep 3 times and enter into Self-Test status. If you keep holding the FEED key, the status will change in sequence to Auto Sensing Mode, Dump Mode, Direct Thermal Mode, Thermal Transfer Mode, See-through Sensor on/off, and then return to Self-Test again. These different statuses can change the setting of printer, they are described as follows:

![](_page_56_Picture_281.jpeg)

#### **TDP43ME**

## i

#### <span id="page-57-0"></span>**3-2. FEED Key**

After pressing the FEED key, printer will send the media (according to media type) to the specified stop position. When printing with continuous media, pressing the FEED key will feed media out to a certain length. When printing labels, pressing the FEED key will feed one label at a time; if the label is not sent out in a correct position, please proceed with the Auto Sensing (see page [55\)](#page-58-3).

#### <span id="page-57-2"></span><span id="page-57-1"></span>**3-3. Self-Test**

The Self-Test function in a printer will help user to determine whether the printer is operating normally. In the Self-Test Mode, the printer will print out a test sample as shown below. The printer will go back to standby mode after printing out the test sample. Below are the Self-Test procedures:

- 1. Power off the printer, press and hold the FEED key.
- 2. Power on the printer (while still holding the FEED key); release the FEED key after printer beeps 3 times.
- 3. After about 1 second, printer would automatically print out the following. This indicates the printer is operating normally.

![](_page_57_Picture_103.jpeg)

Self-Test includes the internal printer data setting.

![](_page_58_Picture_0.jpeg)

#### <span id="page-58-0"></span>**3-4. Direct Thermal / Thermal Transfer Mode Switch**

- 1. Power off the printer, press and hold the FEED key.
- 2. Power on the printer (while still holding the FEED key) and the printer will beep 3 times. Keep holding the FEED key, wait for the STATUS light turn red and READY light flash red, then release the FEED key. The printer will go into Direct Thermal (DT) Mode and automatically print "NOW IS DIRECT THERMAL (DT MODE)". This indicates that printer is currently in DT Mode.
- 3. Power on the printer (while still holding the FEED key) and the printer will beep 3 times. Keep holding the FEED key, wait for the STATUS light turn red and READY light flash orange, then release the FEED key. The printer will go into the Thermal Transfer (TT) Mode and automatically print "NOW IS THERMAL TRANSFER (TT MODE)". This indicates that printer is currently in TT Mode.

NOW IS THERMAL TRANSFER (TT MODE)

NOW IS DIRECT THERMAL (DT MODE)

#### <span id="page-58-3"></span><span id="page-58-1"></span>**3-5. Auto Sensing**

Printer can automatically detect label (see-through) length and record it. By doing this, the printer can accurately detect the label (gap) positions without setting the print length.

- 1. Check if the Label Sensor is located at the correct sensing position.
- 2. Power off the printer, press and hold the FEED key.
- 3. Power on the printer (while still holding the FEED key) and the printer will beep 3 times. Keep holding the FEED key, wait for the STATUS light turn orange and READY light flash orange, then release the FEED key. Printer will automatically detect the label size/length and record it.

Printer goes back to standby mode after performing the measurement.

#### <span id="page-58-4"></span><span id="page-58-2"></span>**3-6. Dump Mode**

When label setting and the print result don't match each other, it is recommended to go into the Dump Mode to check whether there's any mistake in data transmission between the printer and the PC. For example, when printer receives 8 commands, yet without processing these commands, only prints out the contents of commands, this will confirm whether the commands were received correctly. Test procedures to enter the Dump Mode are as follows:

- 1. Power off the printer, press and hold the FEED key.
- 2. Power on the printer (while still holding the FEED key).
- 3. Keep holding the FEED key, wait for the STATUS light turn orange and READY light flash green, then release the FEED key. Printer will automatically print "DUMP MODE BEGIN." This indicates the printer is already in Dump Mode.
- 4. Send commands to the printer, and check if the printout matches the sent commands.

To cancel (get out of the Dump Mode), press the FEED key, the printer will automatically print out "OUT OF DUMP MODE". This indicates that printer is back in the standby mode. Powering off the printer is another way to exit the Dump Mode.

![](_page_59_Picture_0.jpeg)

#### **TDP43ME**

![](_page_59_Picture_2.jpeg)

#### <span id="page-59-0"></span>**3-7. See-through Sensor on/off**

There are two types of sensors in the TDP43ME printer - Reflective Sensor and See-through Sensor. Users can set one of them as active sensor. By default, the See-through Sensor is turned on and the Reflective Sensor is turned off.

To turn the See-through Sensor OFF, please do as follows:

- 1. Power OFF the printer, press and hold the FEED key.
- 2. Power ON the printer (while still holding the FEED key) and the printer will beep 3 times. Keep holding the FEED key, wait for the STATUS light turn red and READY light flash green, then release the FEED key. The printers will automatically print "SEE-THROUGH SENSOR IS OFF". This indicates that the See-Through Sensor is turned OFF (and the Reflective Sensor is turned ON).
- 3. To turn ON the See-Through Sensor, please repeat above-mentioned procedures. Then the printer will print "SEE-THROUGH SENSOR IS ON" to indicate that the See-Through Sensor is turned ON.

#### **SEE-THROUGH SENSOR IS ON or SEE-THROUGH SENSOR IS OFF**

For checking the status of See-through Sensor (on or off), please perform Auto Sensing once. If both of READY and STATUS lights are green when doing Auto Sensing, then the See-through Sensor is ON. If both of READY and STATUS lights are orange, then the See-through Sensor is OFF.

#### 【*Note*】

*When the See-through Sensor is enabled, the Label Sensor must be placed in the center of the printer.*

<span id="page-60-0"></span>**3-8. Error Messages**

| <b>LED Light</b> |                |                  | <b>Description</b>                                                            | <b>Solution</b>                                                                                                    |
|------------------|----------------|------------------|-------------------------------------------------------------------------------|----------------------------------------------------------------------------------------------------|
| Ready            | <b>Status</b>  | <b>Beep</b>      |                                                                               |                                                                                                    |
|                  | Red            | 4 beeps<br>twice | Print head is not firmly closed.                                              | Re-open the print head and make sure it closes<br>tightly.                                                                                                    |
| Red<br>(Flash)   | Red<br>(Flash) | None             | The temperature of print head<br>is too high.                                 | Wait for the print head temperature drops to the<br>normal temperature range, printer will go back to<br>the standby mode and the LED light will stop<br>flashing.                          |
|                  | Red            | 3 beeps<br>twice | Ribbon is not installed, and<br>printer shows error message.                  | Make sure the printer is in the Direct Thermal mode.                                                                                                    |
|                  |                |                  | Ribbon is used up or ribbon<br>supply shaft is not moving.                    | Replace with new ribbon roll.                                                                                                    |
|                  | Red            | 2 beeps<br>twice | Unable to detect paper.                                                       | Make sure the movable sensor mark is at the<br>correct position, if the sensor is still unable to detect<br>paper, and then go through Auto Sensing again.                                  |
|                  |                |                  | Paper used up.                                                                | Replace with new label roll.                                                                                                    |
|                  | Red            | 2 beeps<br>twice | Abnormal paper feed.                                                          | Possible causes: card tags or paper fall into the gap<br>behind the platen roller, can't find label gap/black<br>mark, black mark paper out. Please adjust it<br>according to actual usage. |
|                  | Red            | 2 beeps<br>twice | Memory is full; printer will print<br>out "Memory full."                      | Delete unnecessary data in the memory.                                                                                                    |
|                  | Red            | 2 beeps<br>twice | Can't find the file; printer will<br>print out "Filename cannot be<br>found." | Use "~X4" command to print out all the files, and<br>then check whether the file exist and the file name<br>is correct.                                                                     |
|                  | Red            | 2 beeps<br>twice | File name is repeated; printer<br>will print out "Filename is<br>repeated."   | Change the file name and download again.                                                                                                    |

### <span id="page-61-1"></span><span id="page-61-0"></span>**4. Maintenance and Adjustment 4-1. Thermal Print Head Cleaning**

Poor print quality may be caused by a dirty print head, ribbon wear, or label adhesive buildup. Please keep the top cover closed when printing. Also, prevent label media from becoming dirty or damaged to ensure good print quality and to prolong the print head life. Print head cleaning instructions are as follows:

- 1. Power-off the printer.
- 2. Open the top cover.<br>3. Take out the ribbon.
- Take out the ribbon.
- 4. Open the print head by pressing the locking tenons.
- 5. If on the print head (see blue arrow) there's label pieces or other stains, please use a soft cloth with industrial use alcohol to wipe away the stain.

【*Note1*】 *Weekly cleaning on the print head is recommended.*

#### 【*Note2*】

*When cleaning the print head with soft cloth, make sure there are no metal or hard particles stuck to print head.*

![](_page_61_Picture_12.jpeg)

### <span id="page-62-0"></span>**4-2. Troubleshooting**

![](_page_62_Picture_218.jpeg)

#### 【*Note*】

*Your distributor is knowledgeable about printers, printing software, and your unique system. Please contact your local distributor, or phone number listed on Tech Support Label.*